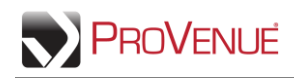

## **Forwarding Tickets**

With ticket forwarding, you can digitally send tickets and parking passes to friends, family, and colleagues. If the person you forwarded a ticket to can't attend an event, you are able to recall the ticket and keep it for yourself, or forward to another person.

- To forward tickets, first select "Forward Tickets" from the 'Ticket Action' dropdown menu. With an event, order, or seat expanded, use checkmarks to select the seat(s) you want to forward.
- Select a friend to whom you want to forward the ticket(s). If you already have friends assigned to your account, they will appear in the "Your Friends" box. If you want to forward tickets to a new friend, click **New Friend** and fill out the required information. The number of tickets for your friend will change to the number of forwarded tickets, and the tickets in your inventory will change from "Active Tickets" to your friend's name.
- You can select other seats to forward to the same or different friend, or, if you are done, click **Continue**.

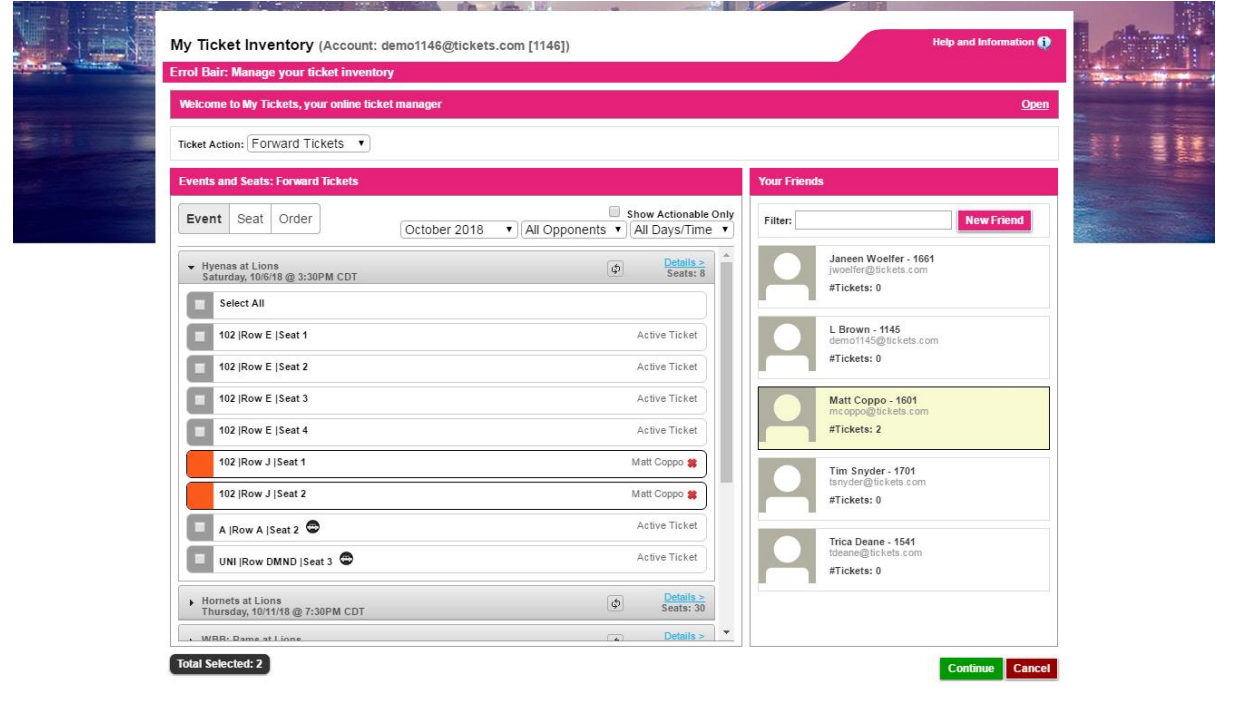

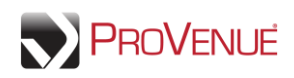

 On the *Review: Forward Tickets* screen, add a message to your friend if desired, review the ticket information for accuracy, and then click **Forward Tickets**.

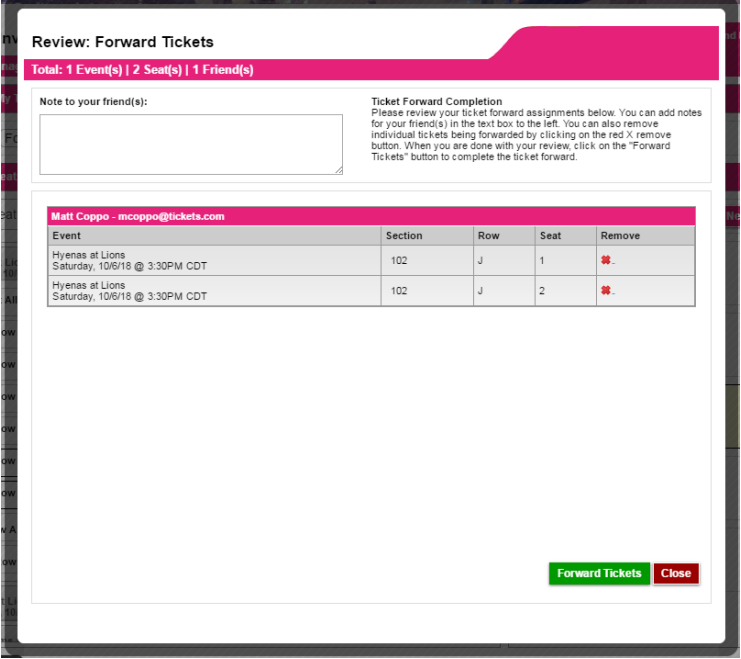

 Once the forward is complete, you will receive a confirmation pop-up. Click **My Ticket Inventory** to return to your ticket inventory, or click **My History** to review your transaction history, which will now show the forward that you just completed. You will also receive a confirmation email letting you know that your tickets were forwarded. The recipient of the tickets will receive an email with links and instructions for accessing the tickets.

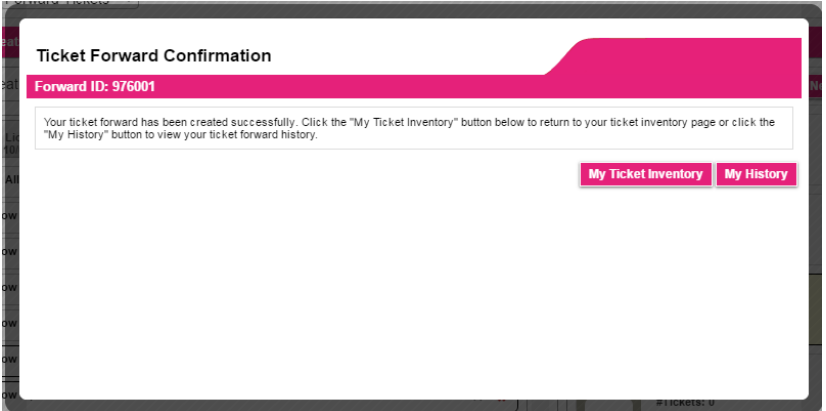

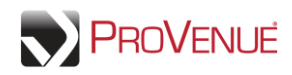

## **Receiving Forwarded Tickets**

When someone forwards tickets to you from their MyTickets account, you will receive an email notifying you that tickets have been forwarded to you. Beneath this ticket information will be links enabling you to access the tickets, return the tickets, or send a thank you message.

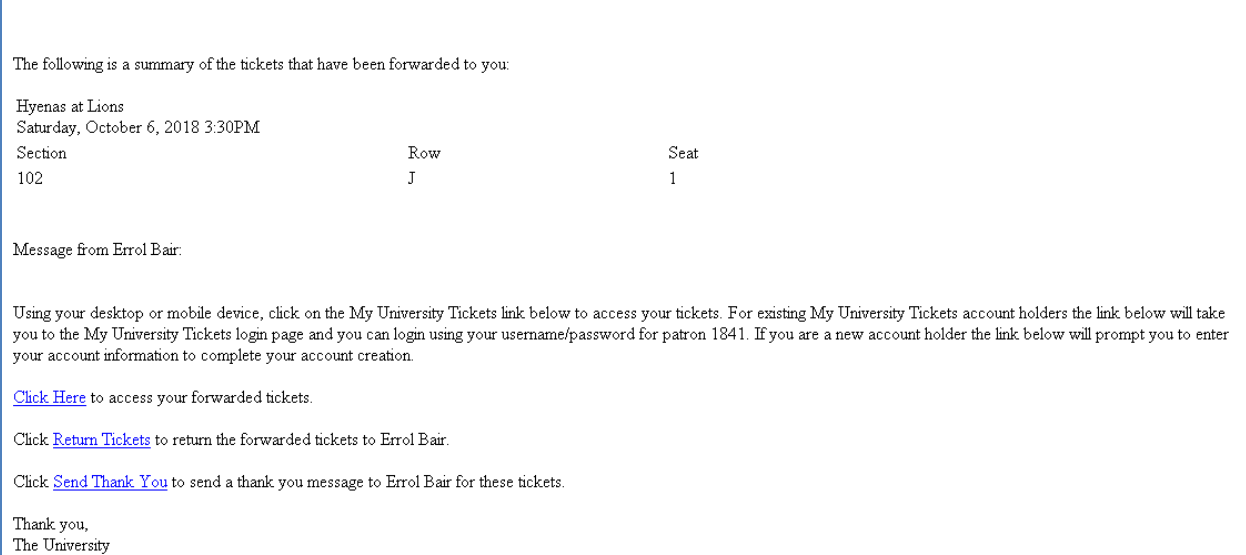

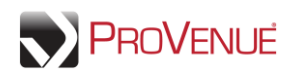

## **Recalling Tickets**

Active tickets that have been forwarded may be recalled unless the tickets have been scanned, are on offer, or have been resold or donated.

 To recall tickets, first select the "My History" tab at the top of the page. The "Forwards" tab displays a list of forwards that you have created. Click the 'Forward ID' hyperlink corresponding to the tickets you want to recall to display details for the forward.

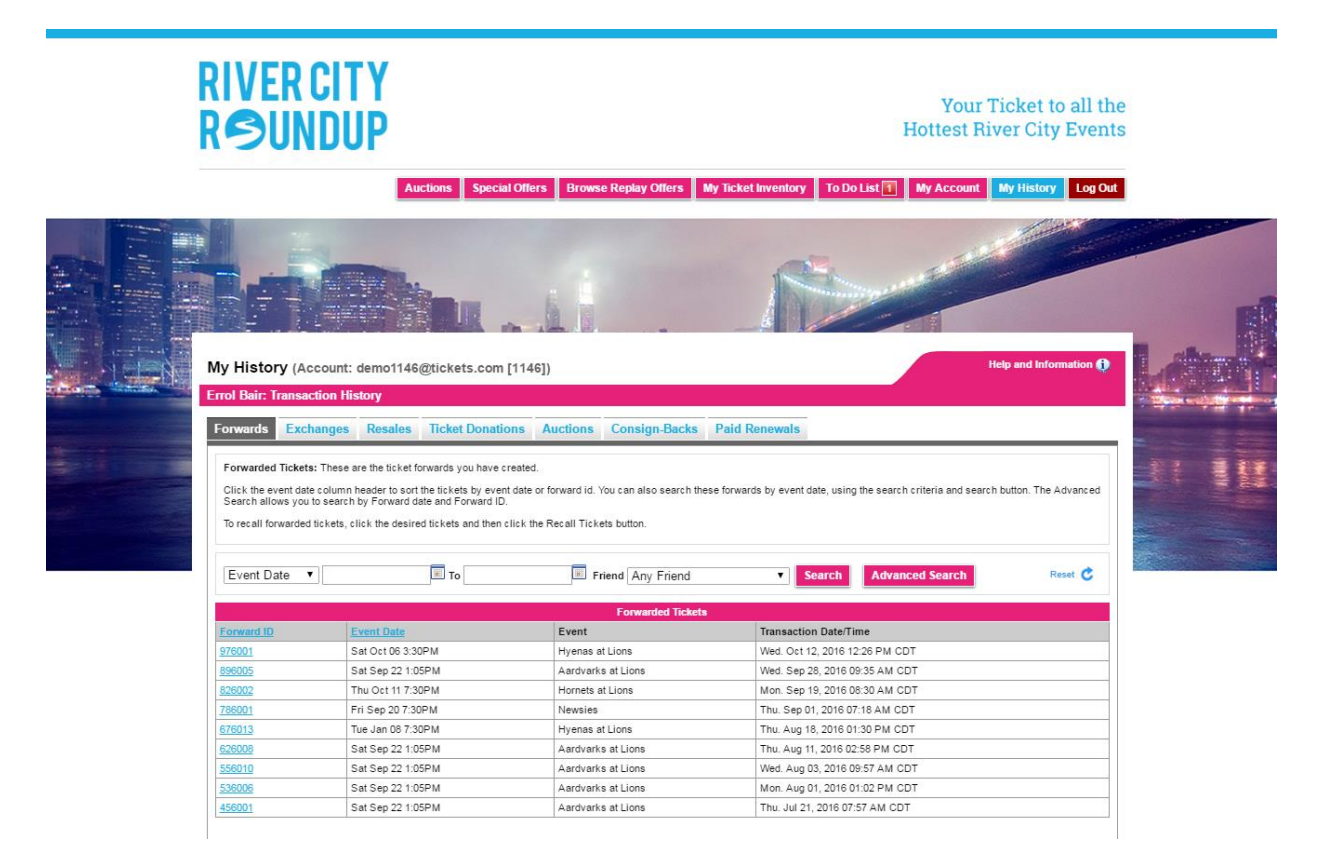

Select the ticket(s) to recall, and then click **Recall Tickets**.

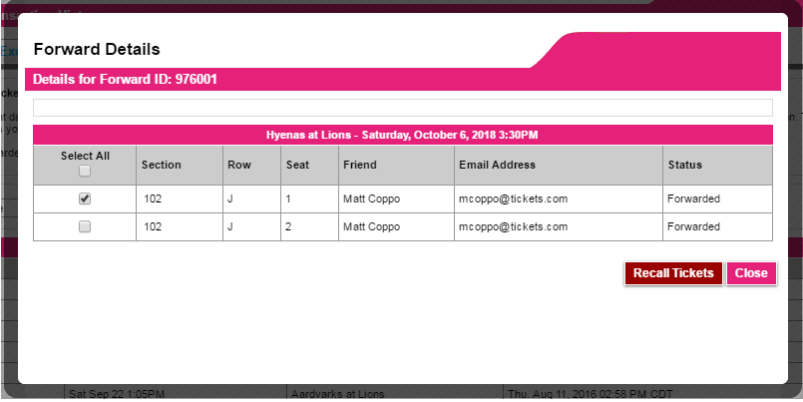

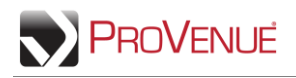

 On the *Recall Tickets* screen, add a message to your friend if desired, and click **Recall Tickets** to complete the action.

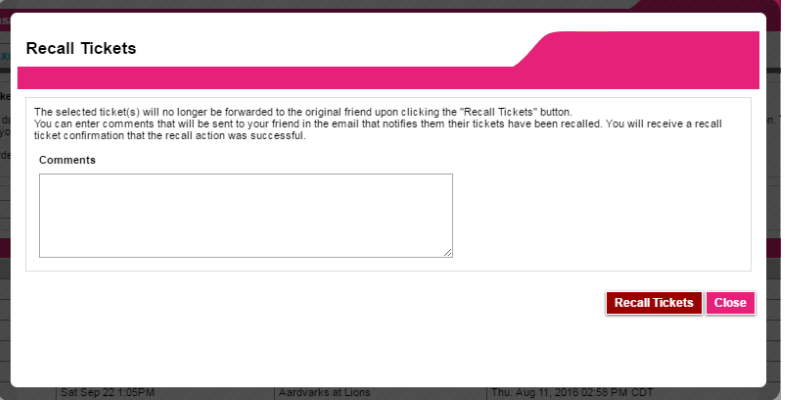

 Once the recall is complete, you will receive a confirmation pop-up. Click **Close** to return to your transaction history. You will also receive a confirmation email letting you know that your tickets were recalled. The current recipient of the tickets will receive an email notification that the tickets have been recalled.

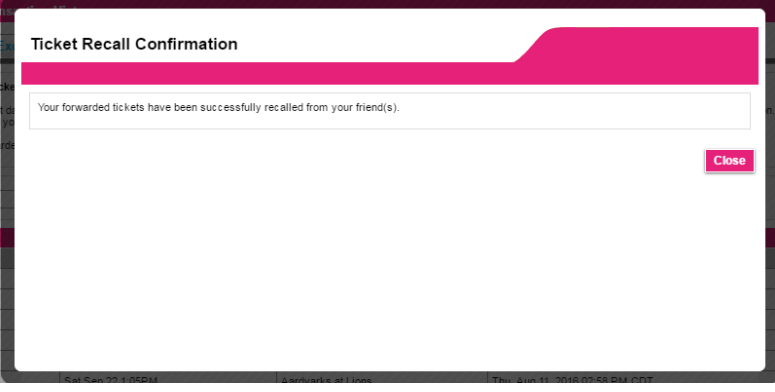